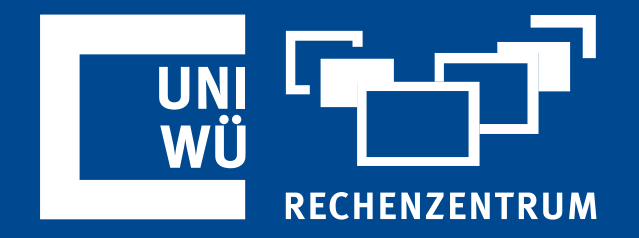

# **Veranstaltungen planen und durchführen mit Zoom**

Tipps und Hilfestellungen für erfolgreiche Online - Veranstaltungen

**Rechenzentrum der Universität Würzburg**

IT-Support Hotline: (0931) 31-8 50 50 E-Mail: it-support@uni-wuerzburg.de

# **Wichtige Hinweise vorab**

In diesem Skript finden Sie wertvolle Tipps für die Verwendung der Zoom-Plattform für größere Veranstaltungen, beispielsweise Tagungen, Workshops oder Diskussionsrunden.

Das Skript führt Sie durch eine Musterveranstaltung mit verschiedenen Szenarien (Vorträge, Arbeitskreise, Poster-Sessions etc.)

Es dient als Stütze für Ihre **vorhandenen Zoom-Kenntnisse**. Sollten Sie mit den beschriebenen Begriffen und Optionen nicht vertraut sein, empfehlen wir Ihnen den Besuch eines unserer Zoom-Kurse für Anfänger und Fortgeschrittene. Infos hierzu finden Sie auf den Seiten des Rechenzentrums [\(https://www.rz.uni](https://www.rz.uni-wuerzburg.de/dienste/kurse/)[wuerzburg.de/dienste/kurse/\)](https://www.rz.uni-wuerzburg.de/dienste/kurse/).

Sollten Sie Probleme mit einer einzelnen Funktion haben, wenden Sie sich gerne an uns:

**IT-Support Rechenzentrum der Universität Würzburg** Am Hubland 97074 Würzburg Hotline: [\(0931\) 31-8 50 50](tel:+499313185050) E-Mail: [it-support@uni-wuerzburg.de](mailto:it-support@uni-wuerzburg.de) 

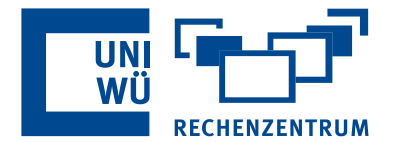

Ihr IT-Support Team

# **Musterveranstaltung**

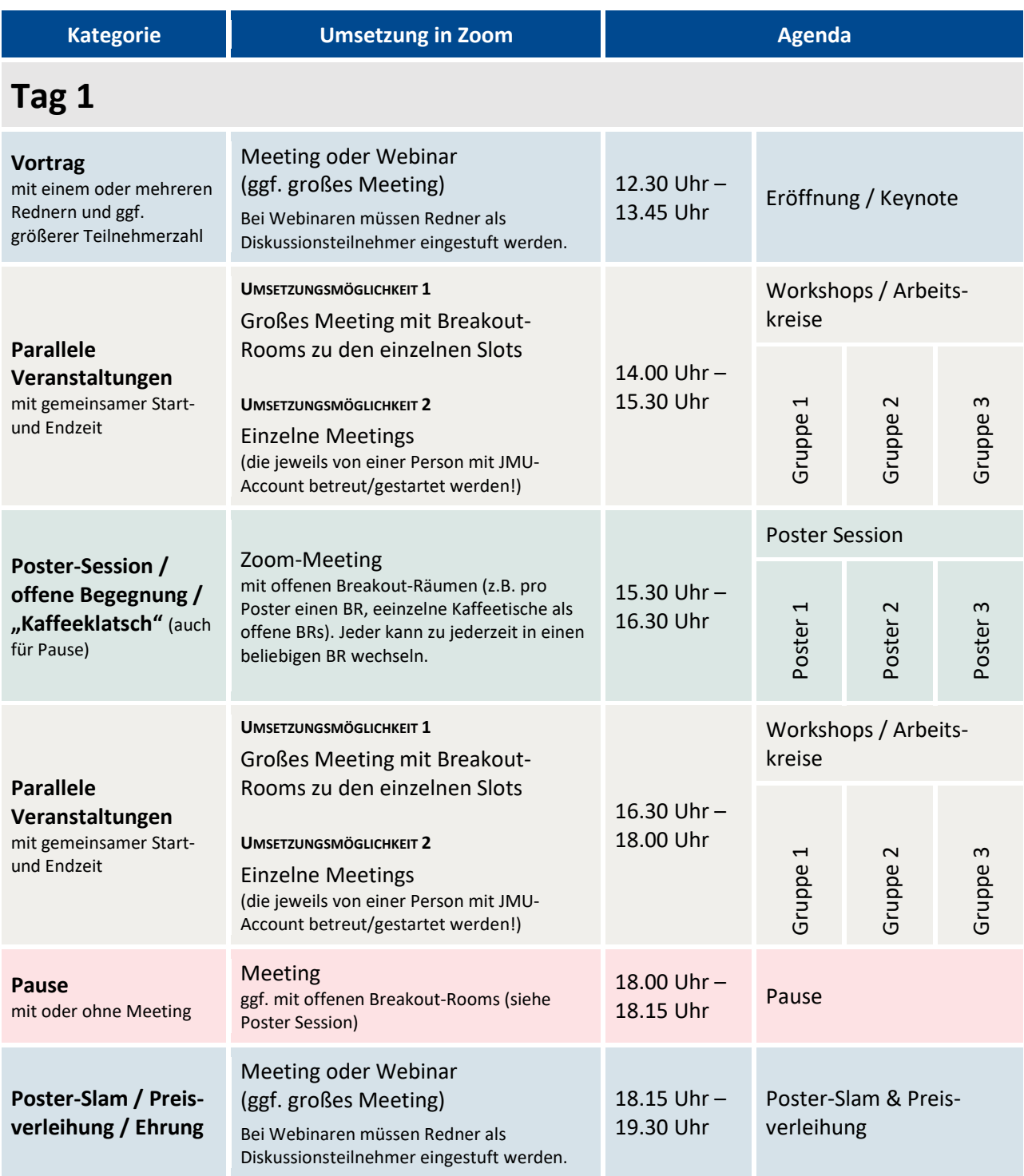

# **Tag 2**

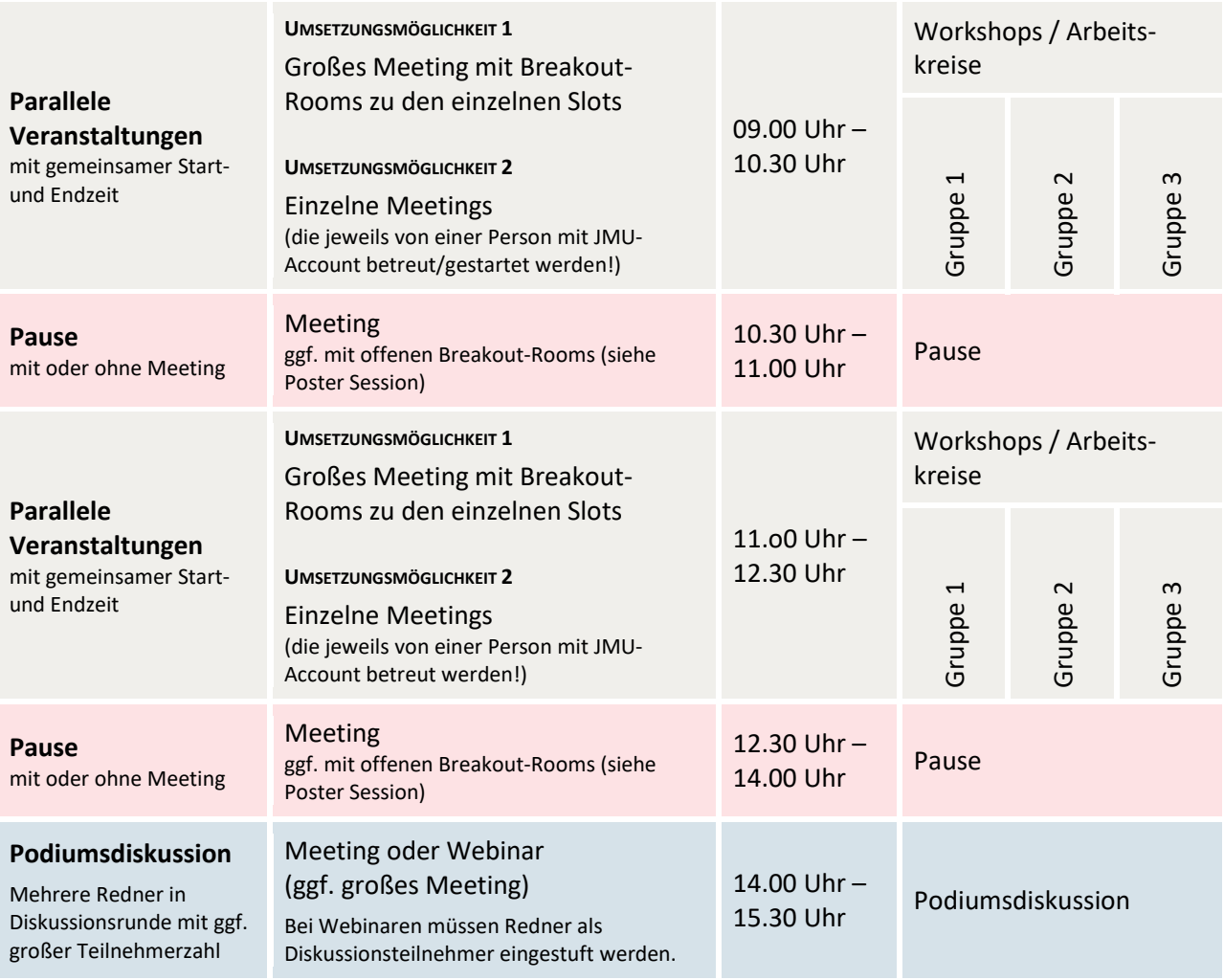

### **1 Grundsätzliche Sicherheitsmaßnahmen**

Folgende Einstellungen schützen das Webinar oder Meeting vor möglichen Störungen sowie unerlaubten Zugriffen:

### 1.1 Webinar- / Meeting-Link

Verbreiten Sie den Webinar- bzw. Meeting-Beitrittslink nicht öffentlich (bspw. auf Plattformen wie Facebook oder Twitter). Nutzen Sie zur Verlinkung auf Ihre Veranstaltung besser die Seiten der Universität.

### 1.2 Registrierungsfunktion

Meetings und Webinare können per Registrierungsfunktion sicherer gemacht werden, da sich Teilnehmer:innen zunächst authentifizieren müssen, bevor der Beitrittslink zugesandt wird.

### 1.3 Warteraum

Aktivieren Sie den Warteraum, um zu verhindern, dass während der Veranstaltung Personen unerlaubt das Meeting betreten.

### 1.4 Sperren

Sperren Sie das Meeting, wenn alle angemeldeten Teilnehmer bereits teilnehmen. So verhindern Sie, dass weitere Personen an dem Meeting teilnehmen können.

### 1.5 Chatfunktion deaktivieren

Bei großen Veranstaltungen empfiehlt es sich ggf., die Chatfunktion vollständig zu deaktivieren, oder nur Direktnachrichten an den Host zu ermöglichen. So kann unter anderem Hasskommentaren vorgebeugt werden.

### 1.6 Stummschaltung

Stellen Sie die Teilnehmer auf Stumm und deaktivieren Sie die Möglichkeit, die Stummschaltung aufzuheben (Unterbindung von Störungen/Hasskommentaren)

### 1.7 Bildschirmfreigabe

Deaktivieren Sie die Möglichkeit, dass Teilnehmende den Bildschirm freigeben können. (Unterbindung von Störungen/Hasskommentaren)

### 1.8 Virtueller Hintergrund

Deaktivieren Sie die Möglichkeit, dass Teilnehmende einen virtuellen Hintergrund einsetzen können. **Beachten Sie:** Die Möglichkeit des virtuellen Hintergrundes dient primär zum Schutz der Privatsphäre der Teilnehmenden. Bei hoch kontroversen Themen kann die Deaktivierung auch zur Unterbindung von Hasskommentaren dienen.

### 1.9 Q&A-Funktion (für Webinare)

In Webinaren eignet sich die Q&A-Option für Fragen.

Bei diesen Vorkehrungen handelt es sich lediglich um Möglichkeiten, den Sicherheitsstandard zu erhöhen und vor allem vor möglichen Störungen bis hin zu Hassäußerungen zu schützen. Je nach Sensibilität des Themas und Funktion Ihres Meetings sollten Sie die zuvor genannten Sicherheitsmaßnahmen individuell anpassen. In den einzelnen Veranstaltungskategorien erhalten Sie weitere Informationen zu empfohlenen Einstellungen.

### 2 **Allgemeine Vorüberlegungen**

#### 2.1 Anzahl der Teilnehmer

< *300 Teilnehmer:* Hier können Sie die Meeting-Lizenz der JMU nutzen.

> *300 Teilnehmer:* Hier benötigen Sie eine Webinar-Lizenz (bis max. 1000 Teilnehmer). Diese finden Sie im Web Shop.

#### Unterschied Webinar / Meeting:

Im Webinar unter anderem:

- $\rightarrow$  Möglichkeit, Teilnehmer im "Nur-Zuhören-Modus" einzustufen (Beim Meeting ist dies durch Deaktivieren des Mikrofons über den Host ähnlich umsetzbar)
- $\rightarrow$  Teilnehmerliste nur für Host und Diskussionsteilnehmer sichtbar
- $\rightarrow$  Videofreigabe nur für Host und Diskussionsteilnehmer

### 2.2 Zentraler Ansprechpartner für den technischen Support

Legen Sie einen zentralen Ansprechpartner fest: Name des / der Verantwortlichen, E-Mailadresse, Telefonnummer

### 2.3 Betreuung der Veranstaltung durch einen Alternativen Host Wer bereut die Veranstaltung?

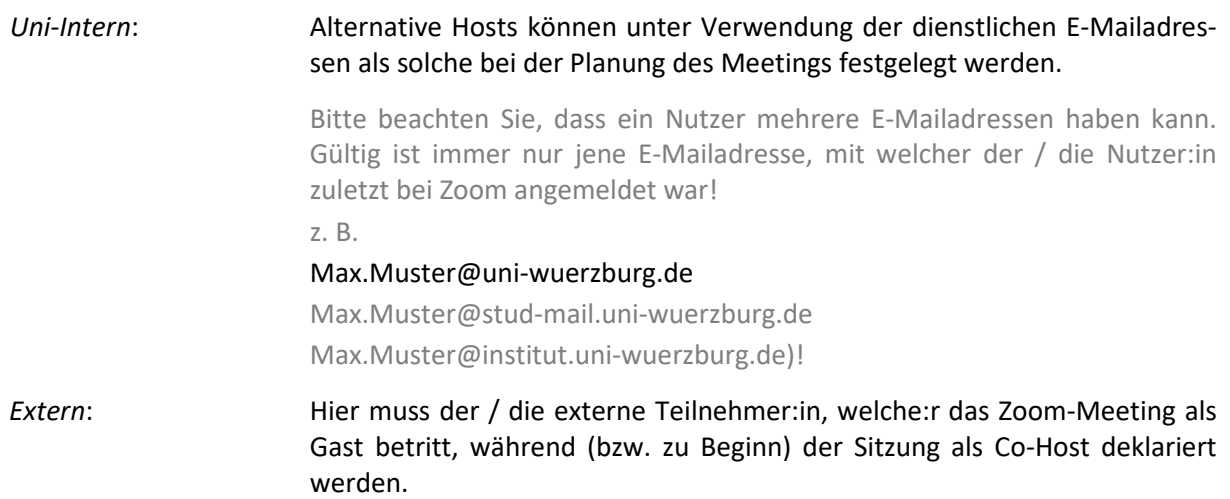

#### **Beachten Sie:**

- → Eine Person kann nur **maximal zwei Meetings gleichzeitig** hosten.
- $\rightarrow$  Wenn externe Dozierende die Veranstaltung leiten, muss eine JMU-interne Person das Meeting für diese:n erstellen und eröffnen und den / die Gastdozent:in daraufhin als Host oder Co-Host ernennen.
- $\rightarrow$  Die lizensierte interne Person kann nach Ernennung des neuen Hosts das Meeting verlassen und dieses kann ohne zeitliche Beschränkung weitergeführt werden.
- $\rightarrow$  Der neue Host hat nun Zugriff auf alle Hostbedienelemente. Bei Rückkehr der lizensierten Person in das Meeting wird diese automatisch wieder zum Host. Dies kann aber über die normale Zuweisung wieder geändert werden.
- $\rightarrow$  Wenn Sie den/die Gastdozierende:n als Co-Host ernennen, hat dieser die gleichen Rechte wie der Host.

**Ausnahmen**: Der Co-Host kann das Meeting nicht für alle starten oder beenden. Sie oder er können keine Umfragen erstellen, sondern diese nur starten und beenden. Außerdem kann der Co-Host keine anderen Teilnehmer zum Host oder Co-Host ernennen.

### 2.4 Aufzeichnung der Veranstaltung

Soll der Vortrag aufgezeichnet werden, so ist folgendes zu beachten:

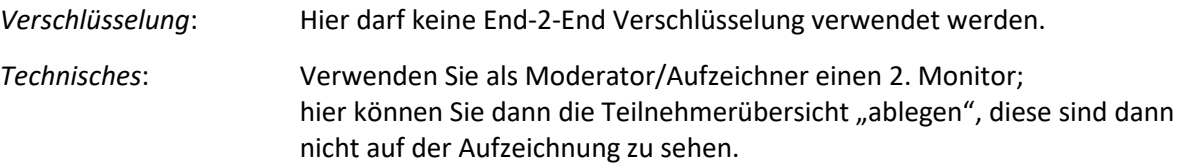

### 2.5 Registrierung der Teilnehmer

In der Regel genügt das Versenden des Zoom-Beitrittslinks an die Teilnehmenden.

Wenn Sie jedoch sicher gehen möchten, dass nur die von Ihnen vorgesehenen Teilnehmer:innen an dem Meeting/Webinar teilnehmen können, verwenden sie die Teilnehmerregistrierung und wählen Sie in den Registrierungseinstellungen die Option "Manuell genehmigen".

# **Vortrag, Poster-Slam, Preisverleihung, Ehrung, Podiumsdiskussion**

Die folgenden Vorschläge beziehen sich auf große Veranstaltungen, in denen eine oder wenige Personen im Vordergrund der Veranstaltung stehen.

### **3 Hilfreiche Einstellungen**

Dazu siehe auch "Grundsätzliche Sicherheitsmaßnahmen" und "Allgemeine Vorüberlegungen".

Dies sind Empfehlungen für die jeweiligen Veranstaltungsarten, diese können individuell angepasst werden.

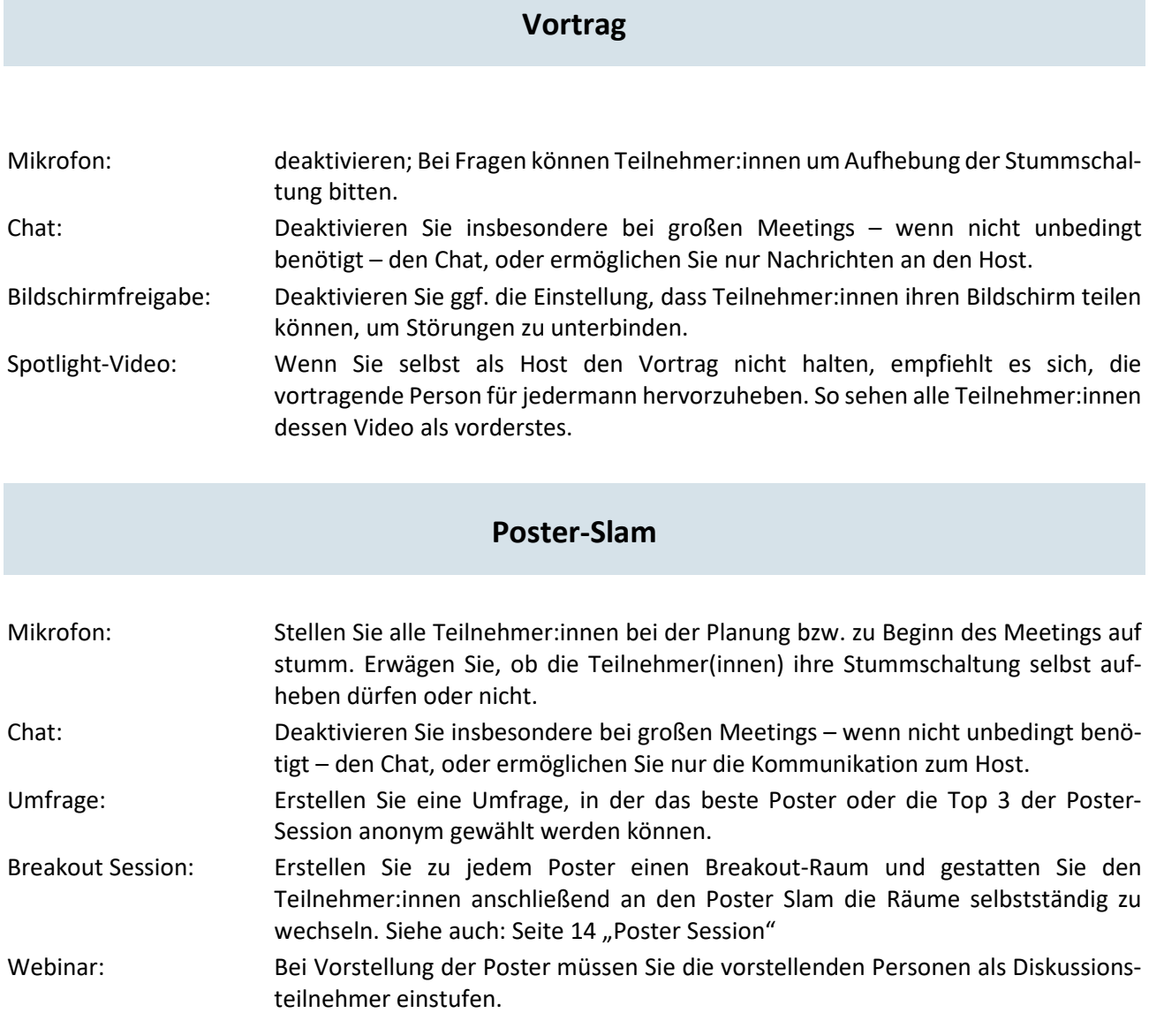

## **Preisverleihung oder Ehrung**

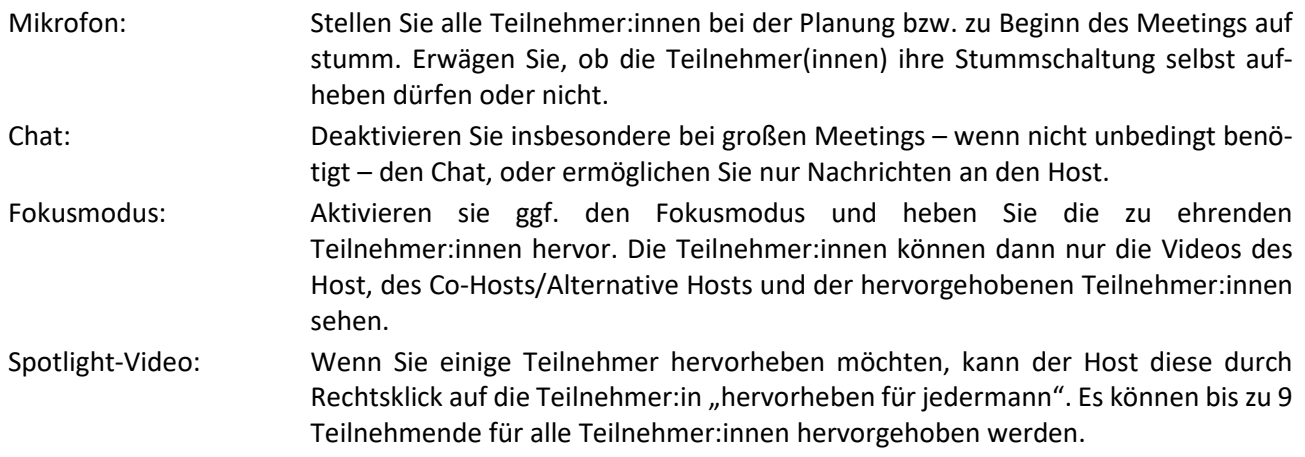

### **Podiumsdiskussion**

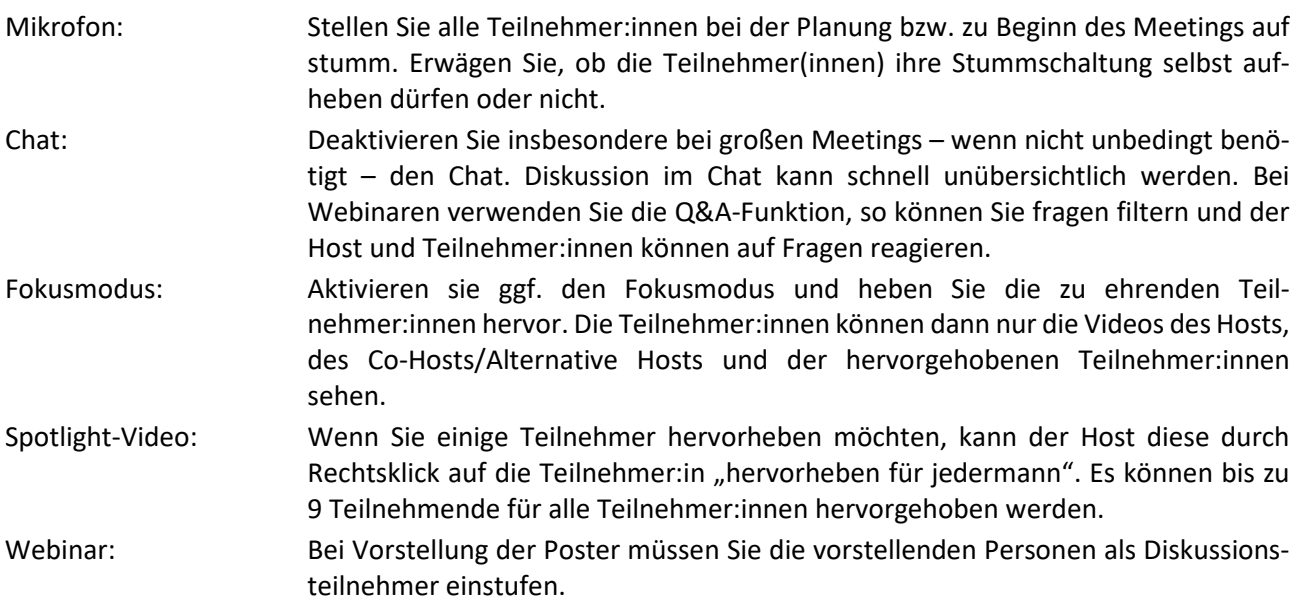

# **Parallele Veranstaltungen**

**innerhalb der Veranstaltung oder Tagung mit gemeinsamer Start- und Endzeit**

Wenn Ihr Veranstaltungsplan mehrere parallele Veranstaltungen mit gemeinsamer Anfangs- und Endzeit vorsieht, haben Sie folgende Möglichkeiten, diese im virtuellen Rahmen via Zoom umzusetzen:

- $\rightarrow$  Erstellung von Breakouträumen
- $\rightarrow$  Erstellung separater Meetings

### **4 Parallele Veranstaltungen unter Verwendung von Breakout-Räumen**

Nutzen Sie Breakout-Räume für Ihre parallel zueinander stattfindenden Veranstaltungen, so können Sie sich verschiedener Möglichkeiten bedienen, welche sich für die unterschiedlichsten Zwecke eignen.

### 4.1 Automatische Zuweisung der Teilnehmer:innen

Die Teilnehmer:innen werden gleichmäßig auf die vorhandenen Räume aufgeteilt. Diese Option eignet sich für randomisierte Diskussions- oder Arbeitsgruppen.

*Zur Generierung neuer zufälliger Gruppen innerhalb der Breakout-Räume müssen die Breakout-Räume neu erstellt werden! Dazu Klick auf Breakout-Session, ggf. laufende Sitzungen stoppen und "Erneut erstellen".* 

### 4.2 Manuelle Zuweisung der Teilnehmer:innen

Der Host kann die Teilnehmer:innen manuell den Räumen zuordnen. Teilnehmer:innen können nacheinander verschiedenen Räumen (z.B. mit verschiedenen Themengebieten) zugeordnet werden.

Beachten Sie: Sollen Teilnehmer:innen die Räume wechseln, müssen Host oder Co-Host die Teilnehmer manuell in die neuen Räume verschieben.

Andere Möglichkeit: Belassen Sie die Teilnehmer:innen in den gleichen Räumen und verschieben rotieren Sie die Dozierenden innerhalb der Räume.

#### **Beispiel:**

60 Teilnehmer:innen sollen in Gruppen von je 20 Teilnehmer:innen nacheinander alle Gruppendiskussionen zu drei verschiedenen Themen besuchen.

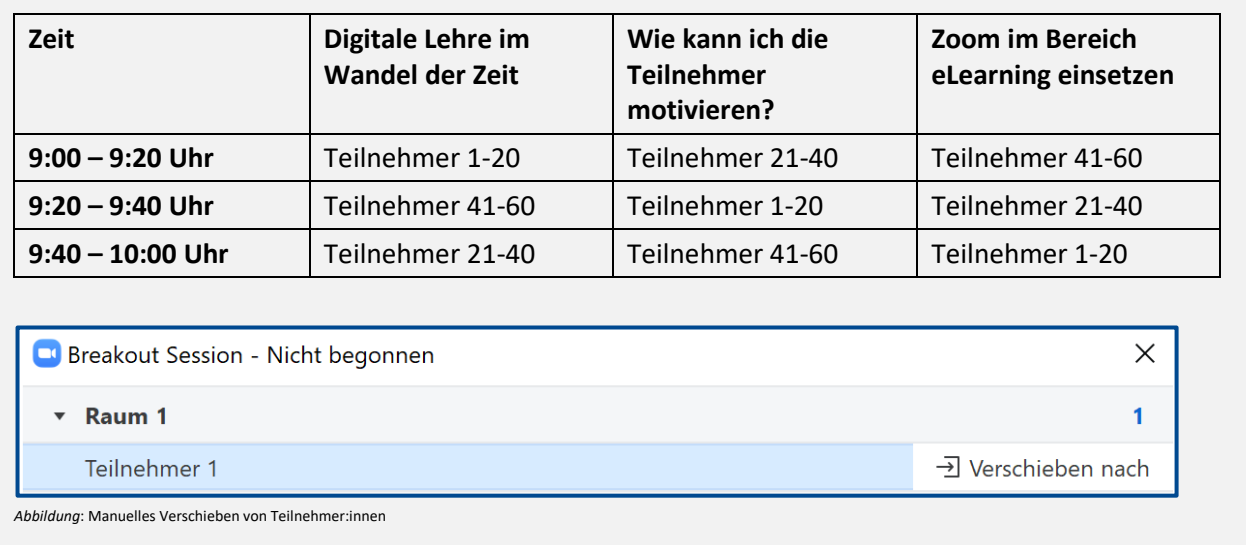

#### 4.3 Teilnehmer:innen die Auswahl eines Raums gestatten

Um den oben genannten Aufwand zu entgehen, können Sie den Teilnehmer:innen gestatten zwischen den Räumen selbstständig zu wechseln.

Den Teilnehmenden ist es dann möglich, sowohl beim Start als auch während der Breakout-Sessions einen beliebigen Raum zu wählen.

### 4.4 Hinweise zur Nutzung von Breakout-Räumen für parallele Veranstaltungen

#### **Vorteile der Nutzung von Breakout-Räumen gegenüber der Erstellung einzelner Meetings:**

- $\rightarrow$  Der Host kann Nachrichten in die einzelnen Breakout-Räume senden Beachten Sie: Teilnehmende können in den Breakout-Räumen keine Nachrichten an den Host oder andere Gruppen senden, der Host kann allerdings gerufen werden
- $\rightarrow$  Der Host kann die Sessions innerhalb eines Meetings jederzeit beenden
- $\rightarrow$  Die Breakout- Sessions können nach einer bestimmten Zeitdauer automatisch beendet werden.

*Breakout Session Optionen*

- → Innerhalb der Räume können keine weiteren Breakout-Sessions erstellt werden. (Bei Planung einer weiteren Aufteilung innerhalb der Gruppen eignet sich die Erstellung einzelner Meetings für jede der parallelen Veranstaltungen.)
- $\rightarrow$  Der Host kann den eigenen Bildschirm in alle Breakouträume teilen

### **5 Parallele Veranstaltungen unter Verwendung separater Meetings**

Sieht Ihr Veranstaltungsplan vor, mehrere parallele Veranstaltungen durchzuführen, dessen einzelne Seminare weitere Segmentierungen der Gruppe in kleinere Arbeitsbereiche beabsichtigt, so empfiehlt sich das Erstellen separater Meetings für die Parallelveranstaltungen.

Teilen Sie im besten Fall den Teilnehmenden die entsprechenden Beitrittslinks für ihren Veranstaltungsplan bereits in einer E-Mail vor Beginn der Veranstaltung mit.

### 5.1 Feste Zuweisung der Teilnehmer:innen

Wenn die Teilnehmer:innen sich bereits vorher für bestimmte Seminare angemeldet haben, können Sie in der Einladung bereits die Links der verschiedenen Zoom-Meetings in den individuellen Tagungsplan integrieren. So finden sich die Teilnehmenden leichter zurecht, zu welcher Zeit sie über welchen Link Zutritt zu Ihrer Veranstaltung erlangen.

### 5.2 Freier Zugang für die Teilnehmer:innen

Möchten Sie den Teilnehmenden ermöglichen, nach Belieben zwischen den Meetings zu wechseln, so geben Sie in der Einladung einen Überblick der angebotenen Parallelveranstaltungen mit zugehörigen Zoom-Links an und deaktivieren Sie den Warteraum der entsprechenden Meetings.

So können die Teilnehmer:innen zwischen den Meetings wechseln, ohne dass der Host die einzelnen Personen während des Meetings den Zutritt gestatten muss.

#### **Beispiel:**

# **Keynote von 09:30 bis 10:00 Uhr** https://uni-wuerzburg.zoom.us/j/950cccc484555?pwd=SDBlb2xZN2lESxxx9 **Vortragsreihe von 10:00 bis 10:30 Uhr** Digitale Lehre im Wandel der Zeit https://uni-wuerzburg.zoom.us/j/95044884555?pwd=SDBlb2xZN2lESxxx9 Wie kann ich die Teilnehmer motivieren? https://uni-wuerzburg.zoom.us/j/44444444884555?pwd=SDBlb2xZN2xxx9 Zoom im Bereich eLearning einsetzen https://uni-wuerzburg.zoom.us/j/yyyyy44884555?pwd=SDBlb2xZN2lESxxx9

### 5.3 Hinweise zur Nutzung separater Meetings für parallele Veranstaltungen

Beachten Sie die Hinweise zu "Betreuung der Veranstaltung durch einen Alternativen Host".

#### **Beachten Sie außerdem:**

- $\rightarrow$  Die Kommunikation zwischen den separaten Meetings ist nicht möglich. Dafür externe Programme wie z.B. Mailverteiler benutzt werden.
- → Die Hosts der einzelnen Meetings müssen manuell ihre Veranstaltungen im geplanten Zeitrahmen starten und beenden, eine automatische gleichzeitige Beendigung der separaten Meetings ist nicht möglich.
- $\rightarrow$  Es können auch Alternative Hosts das Meeting starten und Teilnehmer beitreten lassen. Der Alternative Host hat die gleichen Rechte wie ein Co-Host.

# **Poster Session/ offene Begegnung/ Kaffeeklatsch**

Es gelten die gleichen Einstellungen wie bei **Parallelen Veranstaltungen mit Breakout-Räumen**. Achten Sie darauf, dass die Auswahl der Breakout-Räume offen ist (siehe Punkt 4.3), sodass die Teilnehmer:innen sich selbst einen Raum aussuchen kann.

Möchten Sie beispielsweise via Bildschirmübertragung ein Poster oder eine Präsentation in den Breakout-Räumen laufen lassen, haben Sie zwei Möglichkeiten:

- → Entweder: Bildschirmfreigabe in allen Breakout-Räumen (*Beachten Sie: Alle Teilnehmer:innen sehen das gleiche Bild. Es können so z. B. unterschiedliche Diskussionsrunden zum gleichen Bild oder zur gleichen Aufgabe entstehen, nicht aber Gruppen mit unterschiedlichem Bild oder Aufgabe!*)
- → Oder: Vorherige Zuteilung jeweils einer Person, welche:r die Präsentation von einzelnen Bildern oder Präsentationen in "seinem" Breakout-Raum übernimmt (und die Räume nicht wechselt).

# **Pause**

Pausen können auf verschiedene Art und Weise in das Meeting eingefügt werden:

### **6 Pause ohne Meeting**

Ist es nötig, dass Meeting zu unterbrechen, beispielsweise bei einer längeren Pause (z.B. über mehrere Stunden), beenden Sie das Meeting zu Beginn der Pause. Die Teilnehmer:innen müssen dann nach Ende der Pause wieder über den Beitrittslink oder Meeting-ID und -Kenncode dem Meeting beitreten.

**Wichtig:** Achten Sie darauf, dass Ihr Meeting als **sich wiederholendes Meeting ohne festen Zeitpunkt** eingestellt ist! Andernfalls kann das Meeting nach Beendigung nicht mehr unter Nutzung der vorherigen Zugangsdaten eröffnet werden.

### **7 Pause mit Meeting**

### 7.1 Pause mit "großem Meeting"

Die Meeting-Hauptsession bleibt auch während der Pause geöffnet. Das Meeting kann entweder dazu genutzt werden, sich untereinander auszutauschen (bei Meetings mit eher geringer Teilnehmerzahl – Denken Sie auch daran, das Aufheben der Stummschaltung für die Teilnehmer freizugeben!), oder, um beispielsweise einen Film oder eine Galerie abzuspielen.

### 7.2 Pause mit offenen Breakout-Räumen

Die Teilnehmer:innen haben die Möglichkeit, zwischen offenen Breakout-Räumen zu wechseln und sich in Kleingruppen miteinander zu unterhalten (siehe dazu  $\rightarrow$  Poster Session).